**Manual 123, LP-N24 V2.0 Router y/o Punto de acceso de 2.4 GHz inalámbrico tipo N banda ancha. Control de acceso al Router por Mac Address.**

**LPN24V2\_M123\_SPI01W**

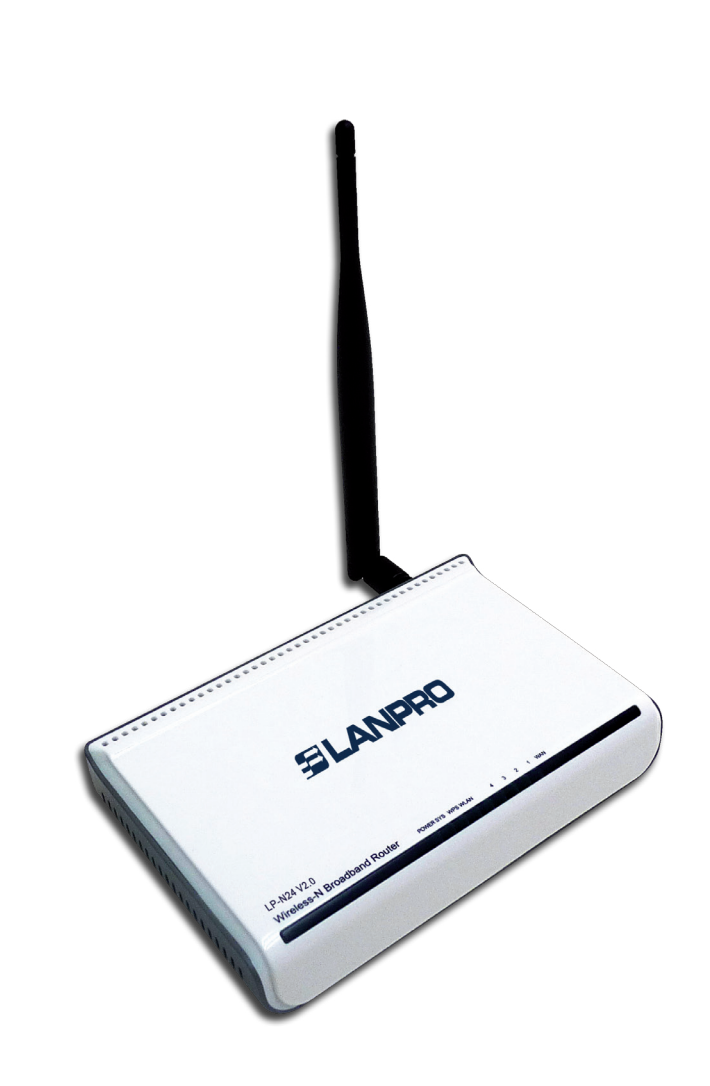

## **Manual 123, LP-N24 V2.0 Router y/o Punto de acceso de 2.4 GHz inalámbrico tipo N banda ancha. Control de acceso al Router por Mac Address.**

En el siguiente documento se explica cómo configurar el control de acceso inalámbrico de clientes al router **LP-N24 V2.0.** 

**1**

**SLANPRO** 

Abra el navegador de su elección y coloque la misma dirección IP por defecto, la cual es **192.168.0.1**, tal como se muestra en la **Figura 1.**

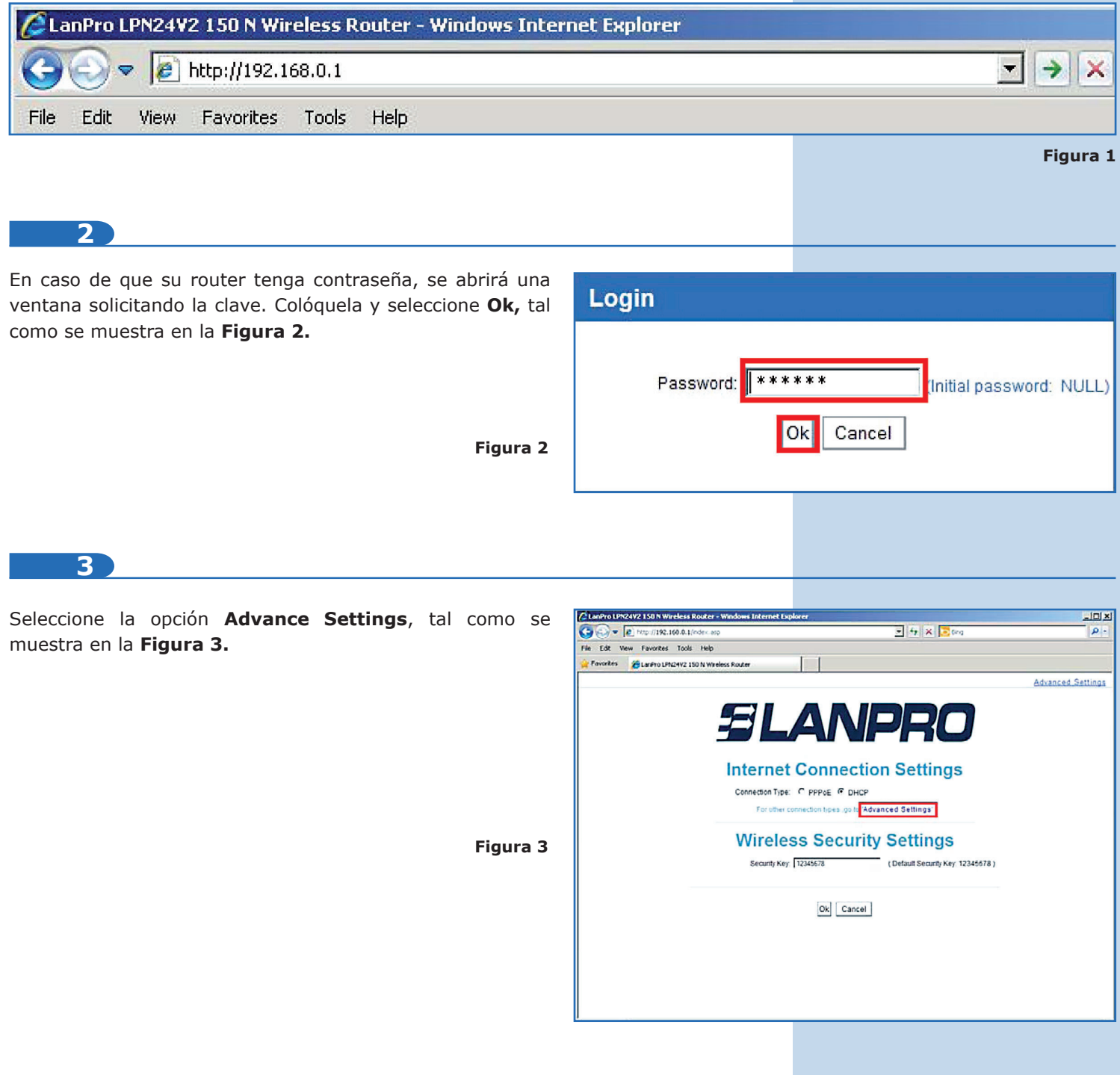

## **4**

Seleccione las opciones **Wireless settings** / **Access Control.** En la casilla **MAC address filter**, seleccione el tipo de filtrado que desea establecer. Si sólo se va a permitir el acceso a los clientes cuyas direcciones MAC estén en la lista, seleccione **Permit Only;** por el contrario, si desea que los clientes cuyas direcciones MAC de la lista no puedan conectarse, seleccione **Forbid only**, como se muestra el la **Figura 4.**

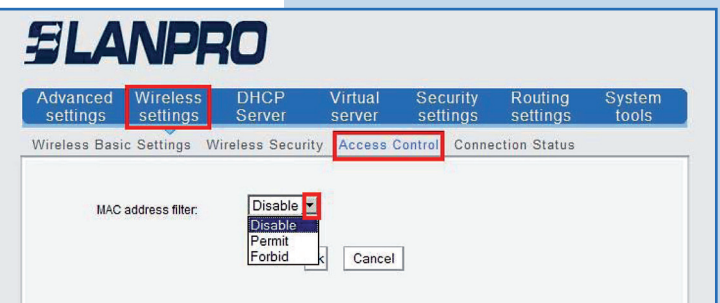

**Figura 4**

## **5**

Una vez seleccionada una de las opciones de filtrado antes mencionada, se desplegará la casilla para colocar la dirección MAC del cliente a incluir en la lista, seguido de esto, seleccione **Add**, tal como se muestra en la **Figura 5.** Es importante mencionar que podrá agregar hasta 16 direcciones Mac.

**NOTA:** Si se permite el acceso a ciertas direcciones MAC en la lista, todos los demás clientes serán denegados.

**Figura 5**

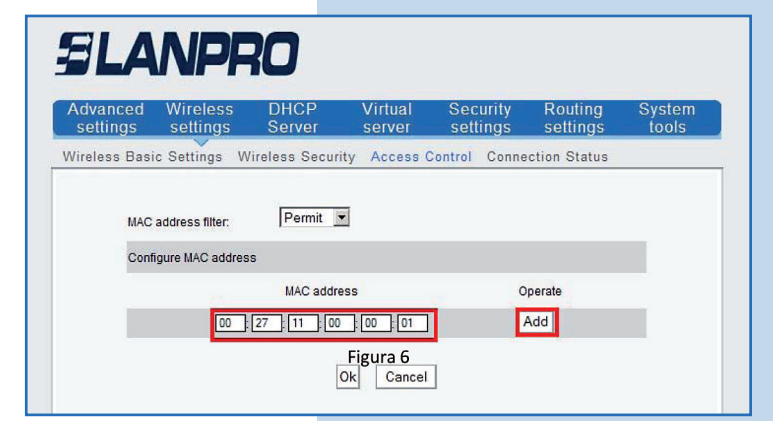

## **6**

Cada dirección MAC agregada a la lista tendrá un botón denotado con la palabra **Delete**, éste le permitirá eliminar cualquiera de ellas. Al concluir de agregar las direcciones MAC deseadas, seleccione **Ok** para hacer efectivo los cambios tal como se muestra en la **Figura 6.**

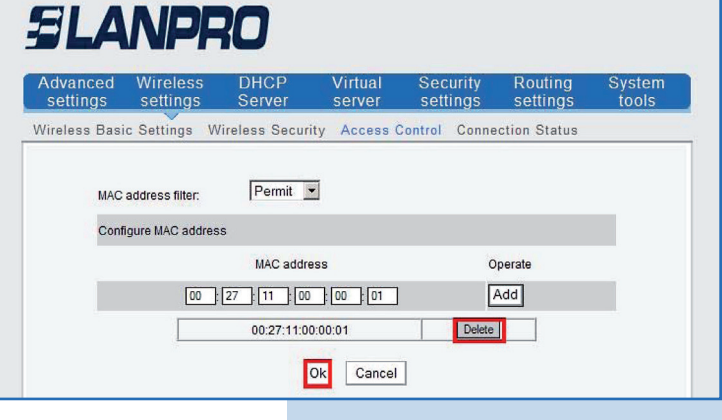

**Figura 6**